### SimMechanics<sup>™</sup> Release Notes

# MATLAB&SIMULINK®

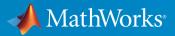

#### How to Contact MathWorks

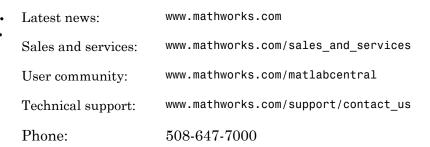

The MathWorks, Inc. 3 Apple Hill Drive Natick, MA 01760-2098

#### SimMechanics<sup>™</sup> Release Notes

© COPYRIGHT 2002–2015 by The MathWorks, Inc.

The software described in this document is furnished under a license agreement. The software may be used or copied only under the terms of the license agreement. No part of this manual may be photocopied or reproduced in any form without prior written consent from The MathWorks, Inc.

FEDERAL ACQUISITION: This provision applies to all acquisitions of the Program and Documentation by, for, or through the federal government of the United States. By accepting delivery of the Program or Documentation, the government hereby agrees that this software or documentation qualifies as commercial computer software or commercial computer software documentation as such terms are used or defined in FAR 12.212, DFARS Part 227.72, and DFARS 252.227-7014. Accordingly, the terms and conditions of this Agreement and only those rights specified in this Agreement, shall pertain to and govern the use, modification, reproduction, release, performance, display, and disclosure of the Program and Documentation by the federal government (or other entity acquiring for or through the federal government) and shall supersede any conflicting contractual terms or conditions. If this License fails to meet the government's needs or is inconsistent in any respect with federal procurement law, the government agrees to return the Program and Documentation, unused, to The MathWorks, Inc.

#### Trademarks

MATLAB and Simulink are registered trademarks of The MathWorks, Inc. See www.mathworks.com/trademarks for a list of additional trademarks. Other product or brand names may be trademarks or registered trademarks of their respective holders.

#### Patents

MathWorks products are protected by one or more U.S. patents. Please see www.mathworks.com/patents for more information.

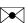

### Contents

#### R2015a

| Visibility setting to show or hide solids, bodies, and<br>multibody subsystems in Mechanics Explorer | 1-2 |
|----------------------------------------------------------------------------------------------------|-----|
| Lead Screw Joint block                                                                               | 1-2 |
| Constant Velocity Joint block                                                                        | 1-2 |

### R2014b

| Constraint force and torque sensing in Constraint blocks                | 2-2 |
|-------------------------------------------------------------------------|-----|
| Solid 3-D visualization in Solid block dialog box                       | 2-2 |
| Rotation matrix parameterization in Rigid Transform and<br>Joint blocks | 2-2 |
| Featured example                                                        | 2-2 |

#### R2014a

| STEP file import 3 | 3- | -2 | 2 | 2 |  |
|--------------------|----|----|---|---|--|
|--------------------|----|----|---|---|--|

| Total and constraint force and torque calculation in joint blocks | 3-2 |
|-------------------------------------------------------------------|-----|
| Time-varying gravity option in Mechanism Configuration<br>block   | 3-2 |
| Gravitational Field block                                         | 3-2 |
| Animation at arbitrary speed in Mechanics Explorer                | 3-3 |

### R2013b

| Joint blocks that now permit prescribed motion defined as<br>an input signal | 4-2 |
|------------------------------------------------------------------------------|-----|
| Actuation force and actuation torque calculation for prescribed motion       | 4-2 |
| Additional CAD constraints translated during model import                    | 4-2 |
| Bevel Gear Constraint block                                                  | 4-2 |
| Featured examples                                                            | 4-2 |

#### R2013a

| Common Gear block                                               | 5-2 |
|-----------------------------------------------------------------|-----|
| Rack and Pinion block                                           | 5-2 |
| Pin Slot Joint block                                            | 5-2 |
| Internal Force block for modeling action and reaction<br>forces | 5-2 |

| Published XML Schema for model import, enabling users to<br>import mechanical models from external applications such<br>as CAD systems | 5-3 |
|----------------------------------------------------------------------------------------------------|-----|
| Higher Gravity Precision                                                                                                    | 5-3 |
| SimMechanics Generation Comparison                                                                                                    | 5-3 |
| Featured examples                                                                                                    | 5-3 |

#### R2012b

| Second Generation technology now supporting CAD import<br>from SolidWorks, Inventor, and Pro/ENGINEER | 6-2 |
|----------------------------------------------------------------------------------------------------|-----|
| Second Generation technology now supporting C-code generation with Simulink Coder                     | 6-2 |
| Solid of revolution geometry in Solid block                                                           | 6-2 |
| Changes to inertia specification                                                                      | 6-2 |
| Four new examples                                                                                     | 6-3 |

#### R2012a

| SimMechanics Version 4.0 Software and Second Generation<br>Technology | 7-2 |
|-----------------------------------------------------------------------|-----|
| SimMechanics First and Second Generation Technologies .               | 7-2 |
| Improvements in SimMechanics Second Generation<br>Technology          | 7-3 |

| Common Functionality in SimMechanics First and Second<br>Generation Technologies | 7-4 |
|----------------------------------------------------------------------------------|-----|
| Functionality Found Only in SimMechanics First Generation<br>Technology          | 7-4 |

#### R2011b

#### **Bug Fixes**

#### R2011a

No New Features or Changes

R2010b

No New Features or Changes

#### R2010a

| Optional Simplification of Subsystem Hierarchy During<br>Model Import                          | 11-2 |
|------------------------------------------------------------------------------------------------|------|
| "What's This?" Context-Sensitive Help Available for Import<br>Physical Modeling XML Dialog Box | 11-2 |

| Connection Port Block Consolidated to Simscape Library an<br>Documentation |                      |
|----------------------------------------------------------------------------|----------------------|
| New Demos                                                                  | 11-3<br>11-3<br>11-3 |

#### No New Features or Changes

#### R2009a

| Changes to External Virtual Reality Visualization | 13-2 |
|---------------------------------------------------|------|
| Pro/ENGINEER CAD Translation Case Study           | 13-2 |

#### R2008b

| New SimMechanics Visualization and Animation               | 14-2 |
|------------------------------------------------------------|------|
| Compressed Animation Recording from New Visualization on   |      |
| Windows Vista and 64-Bit Windows Operating Systems .       | 14-3 |
| New Visualization Window Status Bar Not Available on Intel |      |
| Mac Operating System                                       | 14-3 |
| New Visualization Not Supported on Solaris 64 UNIX         |      |
| Operating System                                           | 14-3 |
| New SimMechanics Link Utility                              | 14-3 |

| Upgraded Mechanical Import and Automatic Model<br>Generation | 14-3 |
|--------------------------------------------------------------|------|
| BodyBuilder for Creating STL Body Geometry Files             | 14-4 |
| Command Being Removed                                        | 14-4 |
| SimMechanics Documentation Reorganized                       | 14-5 |
| Physical Modeling of Mechanical Friction                     | 14-5 |

#### R2008a

| "What's This?" Context-Sensitive Help Available for Simulink |      |
|--------------------------------------------------------------|------|
| Configuration Parameters Dialog                              | 15-2 |

#### R2007b

| Interfacing with One-Dimensional Simscape Domains                            | 16-2                 |
|------------------------------------------------------------------------------|----------------------|
| SimMechanics State Names Now Available to Simulink and<br>Real-Time Workshop | 16-2                 |
| Controlling Redundant Constraint Analysis with New<br>Tolerance Setting      | 16-2                 |
| New Demos<br>Interface Blocks<br>Car Modeling                                | 16-2<br>16-3<br>16-3 |
| Code Generation Documentation Consolidated to Simscape<br>User's Guide       | 16-3                 |

| SimMechanics Software Now Requires Simscape Product .                                                | 17-2                         |
|----------------------------------------------------------------------------------------------------|------------------------------|
| Sharing Models Using Simscape Editing Modes                                                          | 17-2                         |
| Block Library Links Must Be Resolved                                                                 | 17-2                         |
| Two Blocks Now with Tunable Parameters                                                               | 17-2                         |
| Demos Expanded<br>Angular Motion Equivalence<br>Joint Limits<br>Stochastic Oscillator and Controller | 17-3<br>17-3<br>17-3<br>17-3 |
| Modeling Constraints with SimMechanics Software                                                      | 17-3                         |

#### R2006b

| Computer-Aided Design Translator for Pro/ENGINEER<br>Available via the Web<br>Installing the Pro/ENGINEER-to-SimMechanicsTranslator .<br>Translator Documentation<br>Translator Examples | 18-2<br>18-2<br>18-2<br>18-2 |
|----------------------------------------------------------------------------------------------------|------------------------------|
| SolidWorks-to-SimMechanics Translator Now Available Only via the Web                                                                                                    | 18-3                         |
| New Demo                                                                                                    | 18-3                         |
| Modeling Flexible Bodies with SimMechanics Software                                                                                                    | 18-3                         |

| New Block Dialogs and the Simulink Model Explorer<br>Block Dialogs Not Rendered in Model Explorer | 19-2<br>19-2 |
|---------------------------------------------------------------------------------------------------|--------------|
| Joint Spring & Damper Adds Extra Simulink State When<br>Connected to a Revolute                   | 19-2         |
| Improved SolidWorks CAD Translation                                                               | 19-2         |

#### **R14SP3**

| New Shared Environment Block       | 20-2 |
|------------------------------------|------|
| Updated Body Spring & Damper Block | 20-2 |
| Normalizing Rotations              | 20-2 |
| New State Vector Commands          | 20-2 |
| New import_physmod Dialog          | 20-3 |
| Demos Expanded                     | 20-3 |
| Documentation Enhancements         | 20-3 |

#### **R14SP2**

| Demos Expanded             | 21-2 |
|----------------------------|------|
| Documentation Enhancements | 21-2 |

### R2015a

Version: 4.6

**New Features** 

**Bug Fixes** 

### Visibility setting to show or hide solids, bodies, and multibody subsystems in Mechanics Explorer

Switch the visibility of a solid, body, or multibody subsystem on or off in Mechanics Explorer. A new context-sensitive menu in the tree-view pane enables you to:

- Show the selected component
- Hide the selected component
- Show only the selected component
- Show all the components in the model

To switch the visibility setting, in the tree-view pane of Mechanics Explorer, right-click the name of a solid, body, or multibody subsystem. Then, select the desired option from the context-sensitive menu. For more information, see "Filtering Model Visualization".

#### Lead Screw Joint block

The Joints library adds a Lead Screw Joint block. Use this block to convert rotational motion to translational motion and, conversely, translational motion to rotational motion. Lead screw applications include the linear actuators typically used in aircraft flap systems, CNC machines, and 3-D printers. The block is based on a new joint primitive named Lead Screw Primitive (LS).

#### **Constant Velocity Joint block**

The joints library adds a Constant Velocity Joint block. Use this block to model a joint with two rotational degrees of freedom—the bend and azimuth angles—and a kinematic constraint that ensures the base and follower port frames spin at constant velocity relative to each other regardless of their relative angle.

Constant velocity joint applications include automotive driveline systems with power transmission occurring between shafts connected at an angle. The block is based on a new joint primitive named Constant Velocity Primitive (CV).

## R2014b

Version: 4.5

**New Features** 

**Bug Fixes** 

#### Constraint force and torque sensing in Constraint blocks

Compute and output the forces and torques that enable a Constraint block to enforce its kinematic constraint. The blocks output one or more physical signals with the variables that you select. These variables can include the constraint force and torque vectors and their signed magnitudes. The blocks resolve the vector quantities in the resolution frame that you specify.

The new blocks with constraint force and torque sensing are Angle Constraint and Distance Constraint. These blocks expand the list of blocks with constraint force and torque sensing. You can also sense constraint forces and torques through Joint blocks.

#### Solid 3-D visualization in Solid block dialog box

Visualize the solid you are modeling directly in the Solid block dialog box. The updated block includes a collapsible visualization pane that shows the current state of your 3-D solid. You can use this pane to check the geometry and color of individual solids before updating or simulating the model.

The visualization pane includes a toolstrip for controlling the solid view. The toolstrip, which provides many of the Mechanics Explorer toolstrip buttons, enables you to rotate, pan, and zoom a solid, to select a standard view point, and to visualize the solid reference frame.

#### Rotation matrix parameterization in Rigid Transform and Joint blocks

Specify a frame rotation using a 3-D rotation matrix. The new parameterization is available in two block types, Rigid Transform and joint blocks with spherical joint primitives. Use this parameterization in the Rigid Transform block to specify a fixed rotation or in a joint block to specify the position state target of a spherical joint primitive. The joint blocks with the new parameterization are:

- 6-DOF Joint
- Spherical Joint
- Telescoping Joint

#### Featured example

A new featured example showcases the constraint force and torque sensing capability of Joint blocks:

• Sensing Composite Forces and Torques in Joints — Potter's Wheel

### R2014a

Version: 4.4

**New Features** 

**Bug Fixes** 

### **STEP file import**

Load solid geometry directly from a STEP file. This file type enables SimMechanics<sup>TM</sup> to automatically compute inertia from solid geometry, an advantage over STL files. You can generate the STEP file that you want to load externally, e.g., using a CAD platform.

#### Total and constraint force and torque calculation in joint blocks

Sense the total and constraint forces and torques acting at whole joints. Joint block dialog boxes provide a new expandable parameter list, **Composite Force/Torque Sensing**, in which you can select the whole-joint variables to sense. Select a variable to calculate its time-dependent values during simulation and deliver them through a physical signal output port. Variables that you can sense include:

- Total Force/Torque Net sum of forces and torques acting at the joint. These variables include contributions from actuation, internal mechanics, and constraint forces and torques.
- Constraint Force/Torque Forces and torques acting orthogonally to the joint degrees of freedom. In a Revolute Joint block, which provides a single rotational degree of freedom about the Z axis, the constraint forces act along all the Cartesian axes (X, Y, and Z), while the constraint torques act about the X and Y axes.

### Time-varying gravity option in Mechanism Configuration block

Specify the gravitational acceleration vector as a function of time, using the Mechanism Configuration block. To support this task, the **Uniform Gravity** parameter in the block dialog box now provides a Time-Varying option. Select that option to expose a physical signal port to which you can connect a time-varying gravity physical signal. The gravitational acceleration vector is strictly uniform in space. It does not vary with position.

#### **Gravitational Field block**

Model the gravitational pull of a point mass on every rigid body in a mechanism. The Gravitational Field block exerts a force that varies with mass and distance according to Newton's law of universal gravitation. Applications include large-scale orbital systems in which gravity changes due to varying distances play an important role—e.g., a solar system model for spacecraft trajectory planning. The block is in the Forces and Torques library.

#### Animation at arbitrary speed in Mechanics Explorer

Change the base playback speed of a SimMechanics animation by an arbitrary factor. This speed corresponds to the 1x animation slider setting in Mechanics Explorer. It equals the number of seconds in simulation time that play in one second of animation playback time.

You can specify the base playback speed as a numerical input in Mechanics Explorer. This parameter appears in **Tools > Animation Settings**. Change its value to better visualize motion at extreme time scales.

The new parameter is relevant, for example, in a solar system model. At the default value of the base playback speed, planet motion is exceedingly slow. Due to the time scale of such a model, moving the playback speed slider to its maximum value of 256× does not suffice. Planet motion remains nearly imperceptible.

To visualize one Earth revolution in minutes or seconds, you must increase the playback speed by a very large factor. This factor might be seven orders of magnitude larger than the default value—larger than the playback speed slider allows. You specify such a large playback speed using the new base playback speed parameter.

Consider a model of the solar system. You can play animation at a rate of one Earth revolution per second. To play animation at this rate, you specify a base playback speed of

 $365 \frac{\text{days}}{\text{second}} \cdot 24 \frac{\text{hours}}{\text{day}} \cdot 60 \frac{\text{minutes}}{\text{hour}} \cdot 60 \frac{\text{seconds}}{\text{minute}} = 3.15e7.$ 

You can then use the playback speed slider to fine-tune the playback speed. The slider multiples the base playback speed by factors of two between a minimum of 1/256 and a maximum of 256.

# R2013b

Version: 4.3

**New Features** 

**Bug Fixes** 

#### Joint blocks that now permit prescribed motion defined as an input signal

Joint blocks now accept motion variables—position, velocity, acceleration—as actuation inputs. Use these inputs to specify the time-dependent path of a joint directly.

#### Actuation force and actuation torque calculation for prescribed motion

Joint blocks can now compute and output actuation force and torque values. Use these outputs to analyze actuation force and torque requirements at a joint, for example, due to prescribed motion.

#### Additional CAD constraints translated during model import

The import function for second-generation models, **smimport**, supports three additional CAD constraints: parallel, perpendicular, and distance. Imported models represent parallel and perpendicular constraints using Angle Constraint blocks, and distance constraints using Distance Constraint blocks.

#### **Bevel Gear Constraint block**

The Gears and Couplings library contains one new block:

• Bevel Gear Constraint — Gear constraint between two frames spinning about arbitrarily oriented axes.

#### **Featured examples**

Two new featured examples are available:

- Computing Actuator Torques Using Inverse Dynamics
- 3-Roll Robotic Wrist Mechanism

### R2013a

Version: 4.2

**New Features** 

**Bug Fixes** 

#### **Common Gear block**

SimMechanics Second Generation provides a new Common Gear Constraint block. You can find this block in the new Gears, Couplings and Drives library.

| Block       | Description                                                                                                    |
|-------------|----------------------------------------------------------------------------------------------------|
| Common Gear | Gear constraint that you can use to<br>transmit angular motion between two rigid<br>body frames rotating about parallel axes |

#### **Rack and Pinion block**

SimMechanics provides a new Rack and Pinion Constraint block. You can find this block in the new Gears, Couplings and Drives library.

| Block           | Description                                                                                                    |
|-----------------|----------------------------------------------------------------------------------------------------|
| Rack and Pinion | Gear constraint that you can use to convert<br>the angular motion of a pinion frame into<br>linear motion of a rack frame and vice- |
|                 | versa                                                                                                    |

#### Pin Slot Joint block

SimMechanics provides a new Pin Slot Joint block. You can find this block in the Joints library.

| Block          | Description                                                                                                    |
|----------------|----------------------------------------------------------------------------------------------------|
| Pin Slot Joint | Joint with two degrees of freedom, one<br>translational and one rotational, with<br>mutually orthogonal motion axes |

#### Internal Force block for modeling action and reaction forces

SimMechanics provides a new Internal Force block. You can find this block in the Forces and Torques library.

| Block          | Description                                                                                      |
|----------------|--------------------------------------------------------------------------------------------------|
| Internal Force | General force acting between two rigid<br>body frames along the line connecting their<br>origins |

#### Published XML Schema for model import, enabling users to import mechanical models from external applications such as CAD systems

SimMechanics now provides an XML schema that you can use to generate SimMechanics Import XML files. Use the schema in conjunction with the API of an external application, such as a CAD platform, to generate a valid SimMechanics Import XML file for a multibody model. Then, import this file to automatically generate an equivalent model in SimMechanics Second Generation format.

#### **Higher Gravity Precision**

The gravity vector in the Mechanics Configuration block now has a precision of six significant digits (-9.80665  $m/s^2$ ). Older models with a Mechanism Configuration block retain the older precision level of three significant figures. To apply the higher precision level in these models, you can manually update the gravity vector.

#### SimMechanics Generation Comparison

The Gears library adds to SimMechanics Second Generation new complex constraints previously found only in SimMechanics First Generation. For a full comparison between the two SimMechanics generations, see Modeling with SimMechanics First and Second Generations.

#### **Featured examples**

Four new featured examples are available:

- Double-Wishbone Suspension
- Backhoe
- Cardan Gear
- Windshield Wiper

# R2012b

Version: 4.1

**New Features** 

**Bug Fixes** 

**Compatibility Considerations** 

### Second Generation technology now supporting CAD import from SolidWorks, Inventor, and Pro/ENGINEER

SimMechanics introduces CAD import in SimMechanics second-generation format. Import the SimMechanics Import XML file that represents a CAD assembly, and automatically generate the corresponding SimMechanics second-generation model.

### Second Generation technology now supporting C-code generation with Simulink Coder

SimMechanics Second Generation now supports code generation with Simulink<sup>®</sup> Coder. Generate C code from a SimMechanics model, and use the code for applications like hardware-in-the-loop (HIL) testing and rapid prototyping.

SimMechanics Second Generation does not support run-time parameters. Model parameters are fixed during code generation, and are not available for edit outside SimMechanics. To update model parameters, you must edit them in SimMechanics and then regenerate the C code for your model.

#### Solid of revolution geometry in Solid block

The Solid block adds a **Revolution** geometry. The geometry represents solids that have a constant cross-section about an axis of revolution. Examples include cones, domes, and toroids. Revolutions can be full or partial.

### Changes to inertia specification

The form of the **Products of Inertia** input vector has changed in Solid and Inertia blocks. The new input vector has the form  $[I_{yz}, I_{zx}, I_{xy}]$ . The vector elements correspond to the inertia matrix off-diagonal elements:

$$\begin{pmatrix} I_{xy} & I_{zx} \\ I_{xy} & I_{yz} \\ I_{zx} & I_{yz} \end{pmatrix}$$

Previously, the Products of Inertia parameter required the negative values [-I\_yz, -I\_zx, - I\_xy].

#### Four new examples

SimMechanics introduces four new examples:

- Radial Piston Engine
- Electrically Operated Bread Slicer
- CAD Import of Stewart Platform
- CAD Import of Four-Bar Mechanism

## R2012a

Version: 4.0

**New Features** 

**Bug Fixes** 

**Compatibility Considerations** 

#### SimMechanics Version 4.0 Software and Second Generation Technology

SimMechanics Version 4.0 introduces Second Generation technology to model, simulate, and analyze two- and three-dimensional multi-body mechanical systems. Second Generation technology provides a more intuitive and powerful block diagram language that lets you easily create reusable parts and libraries. It also adds advanced three-dimensional visualization and animation support.

Version 4.0 provides full support for both First Generation and Second Generation functionality, including block sets and tools. With Version 4.0, you have the option to create and simulate a mechanical model using First or Second Generation technology. Version 4.0 software gives you the two full block libraries, labeled First Generation and Second Generation.

**Note:** The term *generation* — e.g. "Second *Generation*" — refers to the SimMechanics technology used. A SimMechanics *version* may contain one or both *generations*.

#### SimMechanics First and Second Generation Technologies

SimMechanics Second Generation technology is a comprehensive advancement of SimMechanics First Generation technology. To ease the transition from First Generation to Second Generation technology, and to support existing First Generation users, SimMechanics Version 4.0 fully supports *both* First Generation and Second Generation features.

This table summarizes First Generation and Second Generation technologies in their native SimMechanics versions.

| Technology                       | Description                                                                                                    | Block Library                                                         |
|----------------------------------|----------------------------------------------------------------------------------------------------|-----------------------------------------------------------------------|
| SimMechanics First<br>Generation | Encompasses the complete<br>SimMechanics behavior<br>through Version 3.2.3 (R2011b).<br>First Generation features<br>are designated by the First<br>Generation library in both the<br>Simulink Library Browser and<br>the Help Browser windows. | To access the block library,<br>at the command line, type<br>mechlib. |

| Technology                        | Description                                                                                                    | Block Library                                                             |
|-----------------------------------|----------------------------------------------------------------------------------------------------|---------------------------------------------------------------------------|
| SimMechanics<br>Second Generation | Encompasses the new<br>SimMechanics behavior in<br>Version 4.0 (R2012a). Second<br>Generation features are<br>designated by the Second<br>Generation library in both the<br>Simulink Library Browser and<br>the Help Browser windows. | To access the block library, at<br>the command line, type <b>sm_lib</b> . |

#### **Compatibility Considerations**

First- and second-generation blocks are based on different languages. To interconnect the two block types, you must use Simulink-PS Converter and PS-Simulink Converter blocks. You can find the converter blocks in the Simscape Utilities library.

#### Improvements in SimMechanics Second Generation Technology

The following functionality has been added or improved for SimMechanics Second Generation:

- Multibody modeling paradigm centered on frames, including:
  - · Ports and nodes map that directly to frames
  - Frames that are strictly locally-defined
- Mechanics Explorer visualization utility
  - Visualize 3–D models
  - Explore model using tree browser and visualization panes
- Enhanced animation support
  - Control animation speed
  - Replay animation without rerunning simulation
- Inertia calculation and joint state targets
  - Automatically calculate inertia from geometry
  - Specify joint state target values and priority settings

- Improved integration with Simscape<sup>™</sup>.
  - Includes support for physical signals and units.

#### Common Functionality in SimMechanics First and Second Generation Technologies

The following functionality is present in both SimMechanics First and Second Generations:

- Rigid body specification
- Joint specification
- Constraint specification
- Force and torque inputs
- Linearization of mechanical models
- Trimming mode of analysis
- Motion outputs

#### Functionality Found Only in SimMechanics First Generation Technology

The following functionality is present only in SimMechanics First Generation:

- Code generation support
  - Model reference accelerator mode is absent in the SimMechanics Second Generation sub-library.
- CAD import support
- Motion input in Joint Blocks
- Force outputs in Joints and Constraints blocks
- Missing Constraints blocks:
  - *point-curve, gear, velocity,* and *projection* constraints are not included in the SimMechanics Second Generation sub-library.
- Missing Force Outputs
  - Applied and reaction force outputs for joints are not available.
- Missing Joints

- *Screw* and *massless connector* joint blocks are not included in the SimMechanics Second Generation sub-library.
- Variable gravity and mass distribution
- Visualization features
  - Model reference normal mode is not included in SimMechanics Second Generation technology.

# R2011b

Version: 3.2.3

**Bug Fixes** 

## R2011a

Version: 3.2.2

No New Features or Changes

## R2010b

Version: 3.2.1

No New Features or Changes

## R2010a

Version: 3.2

### **Optional Simplification of Subsystem Hierarchy During Model Import**

When you generate SimMechanics models with the mech\_import command, you can now choose certain automatic simplifications of the imported model's hierarchy:

- Bringing all joints in the generated model to the highest level being imported, either the whole model or a subsystem.
- Grouping all welded bodies at each level of the model hierarchy into new rigid subsystems at the same level.

Without these options, the generated model's hierarchy follows the hierarchy specified in the imported XML file, derived from its original CAD assembly.

#### "What's This?" Context-Sensitive Help Available for Import Physical Modeling XML Dialog Box

This release introduces "What's This?" context-sensitive help for parameters that appear in the Import Physical Modeling XML dialog opened by entering mech\_import with no arguments at the command line. This feature provides quick access to a detailed description of the parameters, saving you the time it would take to find the information in the Help browser.

To use the "What's This?" help, do the following:

- 1 Place your cursor over the label of a parameter.
- 2 Right-click. A What's This? context menu appears.

For example, the following figure shows the **What's This?** context menu appearing after a right-click on the **Start time** parameter in the **Solver** pane.

| Star  | No. 10.0     |   |
|-------|--------------|---|
| Star  | What's This? | 1 |
| Solve | Totions      |   |

**3** Click **What's This?** A context-sensitive help window appears showing a description of the parameter.

## Connection Port Block Consolidated to Simscape Library and Documentation

The Connection Port block has been removed from the block libraries of all add-on products dependent on Simscape software. When using these dependent add-on products, look for the Connection Port block in the Simscape Utilities library.

The Connection Port block help for these add-on products now directs you to the Simscape block reference.

#### **New Demos**

Two new demos have been added.

#### Model Hierarchy Simplification During Import

You can learn more about how to simplify imported model hierarchy by reviewing the new demo page.

This demo uses two new Physical Modeling XML files, SimplificationExample1.xml and SimplificationExample2.xml. Models generated from these XML files also appear as large graphics examples in Nondefault Hierarchy and Organization of Generated Models.

#### Reference Coordinate Systems in Imported Physical Modeling XML

With the SimMechanics Link utility, you can export reference coordinate systems that you insert into CAD assemblies. (This feature is not supported on all CAD platforms.) From the exported Physical Modeling XML, you can generate a SimMechanics model with extra Body coordinate systems corresponding to the assembly reference coordinate systems and not associated with CAD constraints and automatically generated Joints.

Using the new GearAssembly.xml file, the new demo page explains how you can use reference coordinate systems to help you manually add a Constraint block to a model after import.

## R2009b

Version: 3.1.1

No New Features or Changes

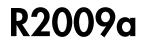

Version: 3.1

### **Changes to External Virtual Reality Visualization**

The new Simulink 3D Animation software replaces the Virtual Reality Toolbox<sup>™</sup> product for visualizing virtual scenes. The documentation section on building and using a virtual reality client to visualize SimMechanics models has been updated to reflect this change.

### Pro/ENGINEER CAD Translation Case Study

The CAD translation chapter now contains a case study demonstrating assembly export and re-export, along with model import and update. The study uses SimMechanics and SimMechanics Link software, together with Pro/ENGINEER<sup>®</sup>, and models a double pendulum, subsequently modified to a triple pendulum. The study illustrates how you can update an existing generated CAD-based model with successive changes to the original CAD assembly.

# R2008b

Version: 3.0

**New Features** 

**Compatibility Considerations** 

#### New SimMechanics Visualization and Animation

The visualization has been upgraded with new features and a new interface. It now supports

- · Customizable body geometries with STL (stereolithographic) files
- Customizable body colors
- Better dynamic view control
- Better animation speed control

 $\label{eq:consult} \mbox{ Consult the new $SimMechanics Visualization and Import Guide for complete information.}$ 

For more about creating STL files, see "BodyBuilder for Creating STL Body Geometry Files" on page 14-4.

#### **Compatibility Considerations**

The old SimMechanics visualization allowed you to save visualization settings to a MAT-file associated with a SimMechanics model.

When you open such a model in the new version, the model will attempt to load the MAT-file, as before, and map the old visualization options to the new options as closely as possible. This is a one-time conversion. The MAT-file has to be on the MATLAB<sup>®</sup> path so it can be found when you open the model.

To save these converted visualization settings:

- 1 You must open the visualization window and save these settings to the model.
- 2 Then you must save the model itself.

Use the visualization controls to save the settings to the model. See the *SimMechanics Visualization and Import Guide*.

**Caution** To save visualization settings from an old model in the new visualization, you must follow these steps, in this order. Otherwise, you might lose the old settings permanently.

### Compressed Animation Recording from New Visualization on Windows Vista and 64-Bit Windows Operating Systems

To compress a recorded animation of a simulation, you need the Indeo 5 codec. This codec might not be available on the 32-bit Windows Vista<sup>™</sup> operating system and the 64-bit Windows<sup>®</sup> XP and Windows Vista operating systems. If you require compression and the codec is not found, the animation AVI file is still saved, but without compression. A warning appears.

For further details, consult Technical Solution 1-1HTNHW at the MathWorks<sup>®</sup> web site.

#### New Visualization Window Status Bar Not Available on Intel Mac Operating System

The status bar of the new visualization window, below the machine display, does not appear at all on the Intel<sup>®</sup> Mac operating system. On other operating systems, the status bar shows simulation time, as well as Body block and coordinate system names.

#### New Visualization Not Supported on Solaris 64 UNIX Operating System

The new visualization and animation interface is not available on the Solaris 64 UNIX operating system. SimMechanics software automatically reverts to the old visualization interface.

#### **New SimMechanics Link Utility**

The new SimMechanics Link utility provides a bridge from third-party mechanical design and modeling applications to the system and control design features of MATLAB and Simulink. It connects computer-aided design (CAD) platforms to mechanical modeling with SimMechanics software by enabling export of CAD assemblies into the Physical Modeling XML format that allows for automatic generation of SimMechanics models.

Refer to the SimMechanics Link documentation for more information. The SimMechanics Link utility requires MATLAB, but not Simulink, Simscape, or SimMechanics.

#### Upgraded Mechanical Import and Automatic Model Generation

The new mech\_import command works with externally defined Physical Modeling XML files to automatically generate SimMechanics models. It supports a new SimMechanics feature, updating models generated previously.

#### **Compatibility Considerations**

Physical Modeling XML files generated by the old CAD-to-SimMechanics translators remain compatible with mech\_import. Using this command, you can still import old XML files to generate SimMechanics models. Because these models have no associated exported STL body geometry files, they will visualize using the standard (noncustom) body shapes.

The updating feature of mech\_import works only with Physical Modeling XML files generated by exporting from the SimMechanics Link utility. This feature does not work with Physical Modeling XML files generated from the old CAD-to-SimMechanics translators.

You should replace all existing instances of the import\_physmod command with the new mech\_import command. See "Command Being Removed" on page 14-4.

**Caution** Do not attempt to use the import\_physmod command in older SimMechanics versions with Physical Modeling XML files generated by the new SimMechanics Link exporter.

### BodyBuilder for Creating STL Body Geometry Files

In addition to generating STL body geometry files automatically from a CAD assembly, you can also create STL files by hand or by using a body geometry editor. BodyBuilder is an application based on MATLAB that provides a graphical means to create STL files for use in SimMechanics body visualization. You can obtain BodyBuilder from MATLAB Central.

#### **Command Being Removed**

| Command Name   | What Happens<br>When You Use<br>Command? | Use This Instead | Compatibility Considerations                                       |
|----------------|------------------------------------------|------------------|--------------------------------------------------------------------|
| import_physmod | Still runs                               | mech_import      | Replace all existing instances of import_physmod with mech_import. |

#### SimMechanics Documentation Reorganized

The SimMechanics documentation is now organized into four books.

| Book                                           | Includes Material from Old Chapters |
|------------------------------------------------|-------------------------------------|
| SimMechanics Getting Started Guide             | 1, 2, and 3                         |
| SimMechanics User's Guide                      | 4, 5, 8, and 9                      |
| SimMechanics Visualization and Import<br>Guide | 6 and 7                             |
| SimMechanics Reference                         | 10, 11, 12, and 13                  |

### Physical Modeling of Mechanical Friction

A recent MATLAB Digest article explains how to simulate mechanical friction with Simulink, SimDriveline<sup>TM</sup>, and SimMechanics models. A set of models accompanies the article in a compressed zip archive available from MATLAB Central.

## R2008a

Version: 2.7.1

### "Mhat's This?" Contout Sonsitive Hole Avail

#### "What's This?" Context-Sensitive Help Available for Simulink Configuration Parameters Dialog

R2008a introduces "What's This?" context-sensitive help for parameters that appear in the Simulink Configuration Parameters dialog. This feature provides quick access to a detailed description of the parameters, saving you the time it would take to find the information in the Help browser.

To use the "What's This?" help, do the following:

- 1 Place your cursor over the label of a parameter.
- 2 Right-click. A What's This? context menu appears.

For example, the following figure shows the **What's This?** context menu appearing after a right-click on the **Start time** parameter in the **Solver** pane.

| Start Second On |  |  |  |  |  |
|-----------------|--|--|--|--|--|
| What's This?    |  |  |  |  |  |
| Solver Votions  |  |  |  |  |  |

**3** Click **What's This?** A context-sensitive help window appears showing a description of the parameter.

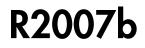

Version: 2.7

#### Interfacing with One-Dimensional Simscape Domains

The Prismatic-Translational Interface and Revolute-Rotational Interface blocks of the new Interface Elements library allow you to connect a SimMechanics Prismatic or Revolute joint primitive to a Physical Networks line connected to Simscape blocks. The Prismatic-Translational Interface and Revolute-Rotational Interface blocks transfer mechanical velocities and forces/torques as Physical Networks cross- and throughvariables, respectively, without energy loss, along or around axes that you can define.

Several new demos illustrate the use of the Interface Elements blocks. See New Demos.

## SimMechanics State Names Now Available to Simulink and Real-Time Workshop

You can access the names of the mechanical states of your SimMechanics models through the mech\_stateVectorMgr command. The names of these states and the SimMechanics blocks that define them are now available to Simulink and appear in the outputs of model simulations. They also appear in simulations based on code generated with Real-Time Workshop.

See the Simulink and Real-Time Workshop documentation for further details about states.

### Controlling Redundant Constraint Analysis with New Tolerance Setting

You can now adjust the sensitivity of the SimMechanics redundant constraint analysis in the **Constraints** tab of the Machine Environment block, which allows you to choose between automatic constraint redundancy analysis or specifying a constraint redundancy tolerance explicitly.

Certain mechanical configurations are sensitive to the constraint redundancy tolerance and can spuriously lose or gain degrees of freedom if this tolerance is adjusted incorrectly.

#### **New Demos**

Nine new demos have been added.

#### **Interface Blocks**

These demos illustrate how to use the new Interface Elements blocks. See Interfacing with One-Dimensional Simscape Domains.

- mech\_interface\_crate\_transfer
- mech\_interface\_dspring\_damper
- mech\_interface\_hyd\_cylinder
- mech\_interface\_hyd\_slidercrank
- mech\_interface\_rot\_spr\_damper
- mech\_interface\_trans\_spr\_damper

#### **Car Modeling**

These new demos provide examples of sophisticated automotive modeling.

- mech\_car\_handling
- mech\_car\_kinematics

These demos shipped in the Version 2.6 (R2007a) SimMechanics product.

#### Code Generation Documentation Consolidated to Simscape User's Guide

Documentation of code generation features common to all Physical Modeling add-on products based on Simscape software has been consolidated to the *Simscape User's Guide*. The *SimMechanics User's Guide* continues to document uniquely SimMechanics features related to code generation.

## R2007a

Version: 2.6

**New Features** 

**Compatibility Considerations** 

#### SimMechanics Software Now Requires Simscape Product

SimMechanics software now depends on and requires Simscape software, the foundation for Physical Modeling products. Simscape software includes common Physical Modeling utilities and block libraries.

### Sharing Models Using Simscape Editing Modes

SimMechanics software now features a selection of two Simscape editing modes that allow full or restricted editing of models.

- The Restricted mode requires SimMechanics product to be installed, but does not require a license. It allows you to change a limited set of model parameters, but not the blocks or connections, in a SimMechanics model.
- The Full mode requires both Simscape and SimMechanics products to be installed. It allows you to change anything in a SimMechanics model.

### Block Library Links Must Be Resolved

All SimMechanics blocks in your models must now have resolved block library links. You can neither disable nor break these library links. This is a global Simscape requirement. Consult the Simscape documentation for further details.

#### **Compatibility Considerations**

If you have an existing SimMechanics model with disabled or broken links from SimMechanics blocks to the SimMechanics block library, you must restore all the broken block library links for your model to be valid.

If you have disabled or broken the SimMechanics library link for blocks that you have customized and want to keep these modified blocks in your model, you must move these modified blocks to your own custom library or libraries, then copy the block instances that you need to your model.

You must still restore the block link to its parent library, whether that parent is the SimMechanics block library or your own.

#### Two Blocks Now with Tunable Parameters

These SimMechanics parameters are now tunable from their respective block dialogs:

- The Gravity vector field of the Machine Environment block.
- All three parameter fields of the Body Spring & Damper block.

#### **Demos Expanded**

Five new demos have been added.

#### **Angular Motion Equivalence**

The mech\_gimbal\_transform demo shows the equivalence of a body's angular motion as measured by Joint Sensors and as measured by Body Sensors.

#### Joint Limits

Two demos illustrate how to model limits or clearance on joint motion:

- mech\_jointlimit\_prismatic
- mech\_jointlimit\_revolute

The first illustrates limits on translational motion; the second, limits on rotational motion.

#### Stochastic Oscillator and Controller

Two demos simulate a mixture of deterministic and random forces with a model of a micromechanical damped linear oscillator:

- mech\_brownian\_osc
- mech\_brownian\_osc\_control

The first model has no controller; the second, a control force in addition to the damped spring and white noise forces.

### Modeling Constraints with SimMechanics Software

A new MATLAB Digest article explains how to model mechanical constraints with SimMechanics blocks. The article uses a set of four existing SimMechanics demos as illustrations.

## R2006b

Version: 2.5

**New Features** 

**Compatibility Considerations** 

## Computer-Aided Design Translator for Pro/ENGINEER Available via the Web

A new computer-aided design (CAD) Pro/ENGINEER-to-SimMechanics translator is available. You install and use this translator with Pro/ENGINEER. It is independent of MATLAB.

The translator converts a Pro/ENGINEER CAD machine assembly into an XML file in the Physical Modeling format. The XML file represents the assembly in a form that you can use to generate a SimMechanics block diagram model dynamically equivalent to the original CAD assembly. To generate models, use the import\_physmod command.

#### Installing the Pro/ENGINEER-to-SimMechanicsTranslator

Obtain and use the installer executable by locating and downloading its archive at www.mathworks.com/products/simmechanics/. A README page is provided that describes installation and configuration details.

#### **Translator Documentation**

Help files accompany the Pro/ENGINEER-to-SimMechanics translator. They include two HTML pages and a PDF book. These files are independent of the MATLAB help system.

#### **Translator Examples**

Some examples of Pro/ENGINEER CAD assemblies are included with the Pro/ENGINEER-to-SimMechanics translator.

One of the examples is a robot arm assembly. The corresponding XML file in Physical Modeling format, robot.xml, is located in the toolbox/physmod/mech/mechdemos/ folder, relative to your MATLAB root.

#### **Compatibility Considerations**

Versions of Pro/ENGINEER compatible with the Pro/ENGINEER-to-SimMechanics translator are listed at the MathWorks Web site. The translator is available only for the Microsoft Windows (32-bit) operating system.

### SolidWorks-to-SimMechanics Translator Now Available Only via the Web

The existing SolidWorks<sup>®</sup>-to-SimMechanics translator for the SolidWorks CAD platform continues to be available via the Web, at www.mathworks.com/products/simmechanics/. However, it no longer ships with the SimMechanics product.

#### **Compatibility Considerations**

Versions of SolidWorks compatible with the SolidWorks-to-SimMechanics translator are listed at the MathWorks Web site.

The SolidWorks CAD platform and the SolidWorks-to-SimMechanics translator are available only for the Microsoft Windows (32-bit) operating system.

#### **New Demo**

This version of SimMechanics software includes one new demo model, mech\_brownian\_osc, a stochastic linear harmonic oscillator based on micro- and biomechanics.

### Modeling Flexible Bodies with SimMechanics Software

A new MATLAB Digest article and related technical paper explain how to simulate flexible bodies with SimMechanics models and third-party finite element analysis applications. A set of models accompanies the technical paper in a compressed zip archive available from MATLAB Central.

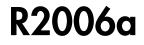

Version: 2.4

### New Block Dialogs and the Simulink Model Explorer

Most of the SimMechanics block dialogs have been upgraded and are now compatible with the Simulink Model Explorer. See the Simulink documentation for more about Model Explorer.

#### Block Dialogs Not Rendered in Model Explorer

Model Explorer cannot render the dialogs of these blocks:

- Shared Environment
- Point-Curve Constraint

## Joint Spring & Damper Adds Extra Simulink State When Connected to a Revolute

Each Joint Spring & Damper block connected to a revolute primitive now adds a Simulink state to your model. These states are in addition to other normal Simulink states, such as those associated with Integrator and Transfer Fcn blocks. See the Simulink documentation for more about Simulink model states.

This new feature does not change the mechanical states of your model, those associated with SimMechanics joint blocks. See the mech\_stateVectorMgr command reference for more about mechanical states.

### Improved SolidWorks CAD Translation

The SolidWorks-to-SimMechanics translator and Physical Modeling XML import command have been improved. See Importing Mechanical Models and the import\_physmod command reference in the SimMechanics User's Guide.

- Mates in a CAD assembly (restrictions on the free motion of CAD parts) are now translated into Joint blocks that reflect a particular combination of joint primitives, such as Prismatic, Revolute, Spherical, Bushing, etc. Previously, all degrees of freedom in a CAD assembly were translated into appropriately configured Custom Joint blocks. Rigid connections between parts continue to be translated into Welds.
- Blocks in SimMechanics models generated from Physical Modeling XML files are now, by default, labeled with shorter names. You can change the naming convention in the import\_physmod command options.

## **R14SP3**

Version: 2.3

#### New Shared Environment Block

The new Shared Environment block allows you to link two separate SimMechanics block diagrams with a nonphysical connection. The block enforces the same machine environment settings on both machines but adds no mechanical components (bodies or degrees of freedom) to either. Two machines so connected require exactly one Machine Environment block, rather than two.

See the Shared Environment block reference for further details.

### Updated Body Spring & Damper Block

The Body Spring & Damper block no longer contains any degrees of freedom.

Previous versions of the Body Spring & Damper block contained six degrees of freedom (DoFs) represented by a Joint. This Joint had to be taken into account when counting DoFs and loops in your model.

The new Body Spring & Damper block instead uses a Shared Environment block to connect the two sides and contains no DoFs. See their respective block references for more information.

### **Normalizing Rotations**

The Body dialog accepts various rotational forms (Euler angles, rotation matrix, quaternion). The Body block now interprets these rotational forms in a slightly different way, so that the standard normalization conditions on rotation matrices and quaternions are consistently enforced. As a result, you might now see slightly different simulation results from earlier versions.

#### New State Vector Commands

Four new SimMechanics commands allow you to manipulate the mechanical states of your models. See the command references for more.

- mech\_get\_states
- mech\_runtime\_states
- mech\_set\_states
- mech\_transfer\_states

#### New import\_physmod Dialog

The import\_physmod command generates SimMechanics models from Physical Modeling XML files. In addition to importing Physical Modeling XML through the command line, you can now set up the command through a dialog.

See the import\_physmod command reference for further information.

#### **Demos Expanded**

Two new demos have been added:

- mech\_flexible\_four\_bar models a flexible four bar machine.
- mech\_pole\_vault models a rigid pole vaulter, with a discrete event.

The second demo has an associated MAT-file.

#### **Documentation Enhancements**

The SimMechanics User's Guide has been enhanced.

- The review on representing motion has been revised.
- The analyzing motion has been revised.
- The computer-aided design (CAD) documentation (also available as a separate book) has been significantly revised. See the CAD chapter.
- A new chapter of case studies, based on the Stewart platform, has been added. The studies apply advanced methods and tasks to this system. SimMechanics software includes a related set of demo model and library files.
  - · Degrees of freedom, states, closed topology, and constraints
  - Trimming and linearization
  - Designing controllers for the platform
  - · Generating code versions of the model
  - Implementing code on dedicated hardware (hardware in the loop)

## R14SP2

Version: 2.2.2

#### **Demos Expanded**

Two new demos have been added:

- mech\_sticky\_box
- mech\_sticky\_screw

Each demo has an associated MAT-file.

These demos illustrate static friction (stiction) implemented with the Joint Stiction Actuator.

#### **Documentation Enhancements**

The online SimMechanics Help has been enhanced with links to four new Web-based AVI animation files (one of them new in this release) that record SimMechanics simulations.

You can access these links most easily by using the Examples index in the Help browser, under **Prerecorded Animations**.